# Setting Up the SpeakUnique App

### Before downloading the app

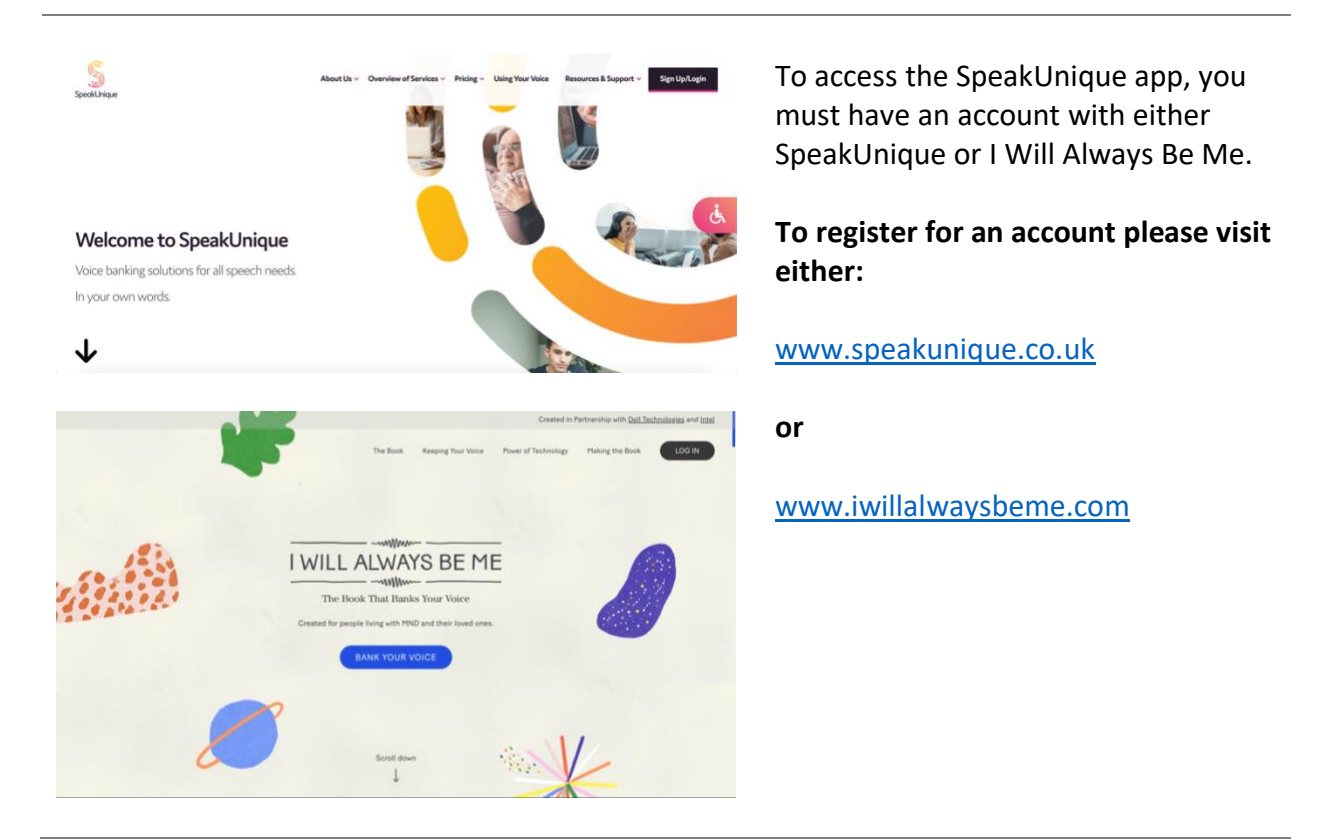

#### Downloading the app

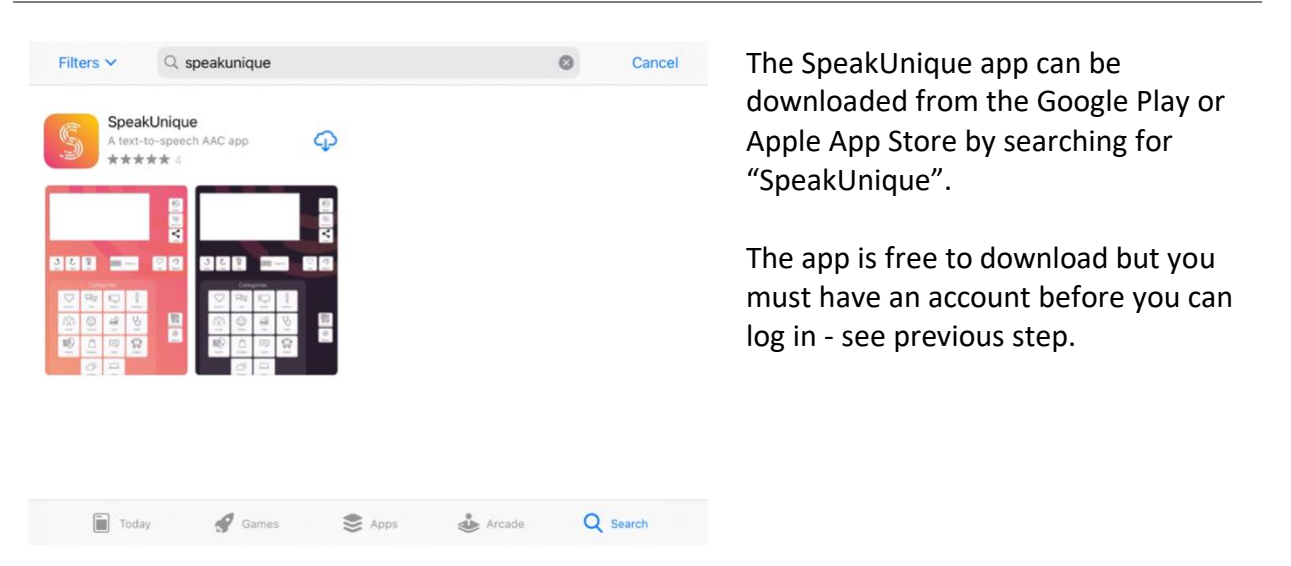

If you cannot find the app on the Google Play Store this likely means that the SpeakUnique app is not compatible with your device. Please email **[support@speakunique.co.uk](mailto:support@speakunique.co.uk)** if you would like to confirm if your device is compatible.

#### Logging into the app

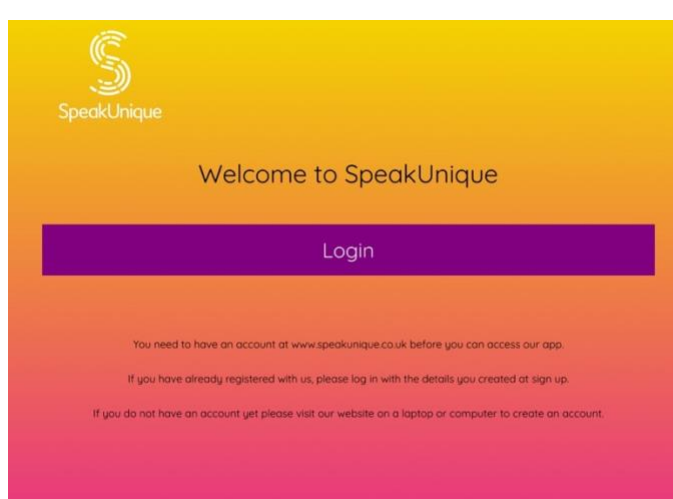

The first time you open the app you will be asked to log in.

Click "**Login**"

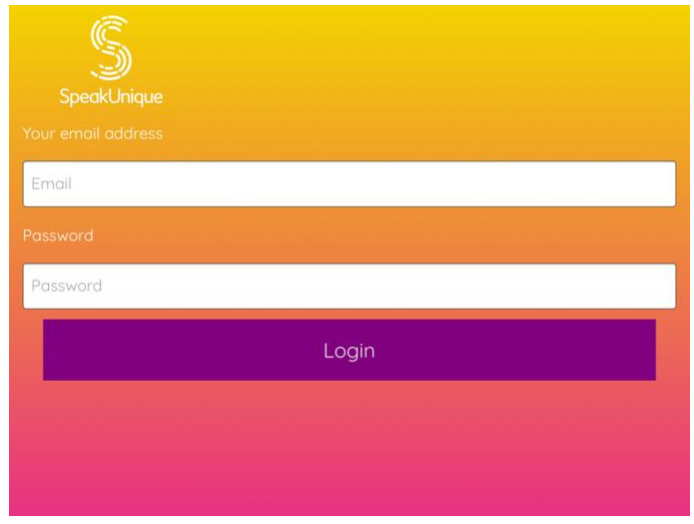

**Download Voice** Your SpeakUnique voice is now ready to be downloaded. For more information on how your voice can be used, please cli .<br>Your voice can be downloaded as many times as you would like, onto a range of different device.<br>It select a tab below for more information on how to use your voice on each of our supported pla

Voice Build

Logging into the app

10005262

You can log into our app using your email address and<br>or email address and the download code, shown below

& Apple

**Committee** 

Downloading Your Voice

You can log in with:

- 1. the email address and password you set at registration
- 2. your email address and download code (see below)

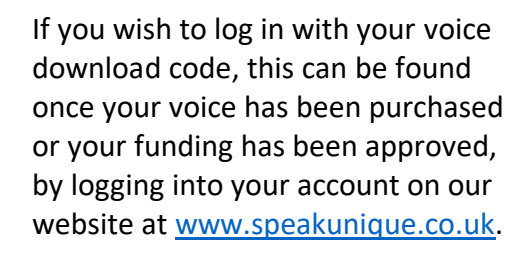

 $\sum_{\text{limiting}}$ 

Compatible Apple Devices

i used through the !<br>sing iOS11 or higher.

## Downloading your voice

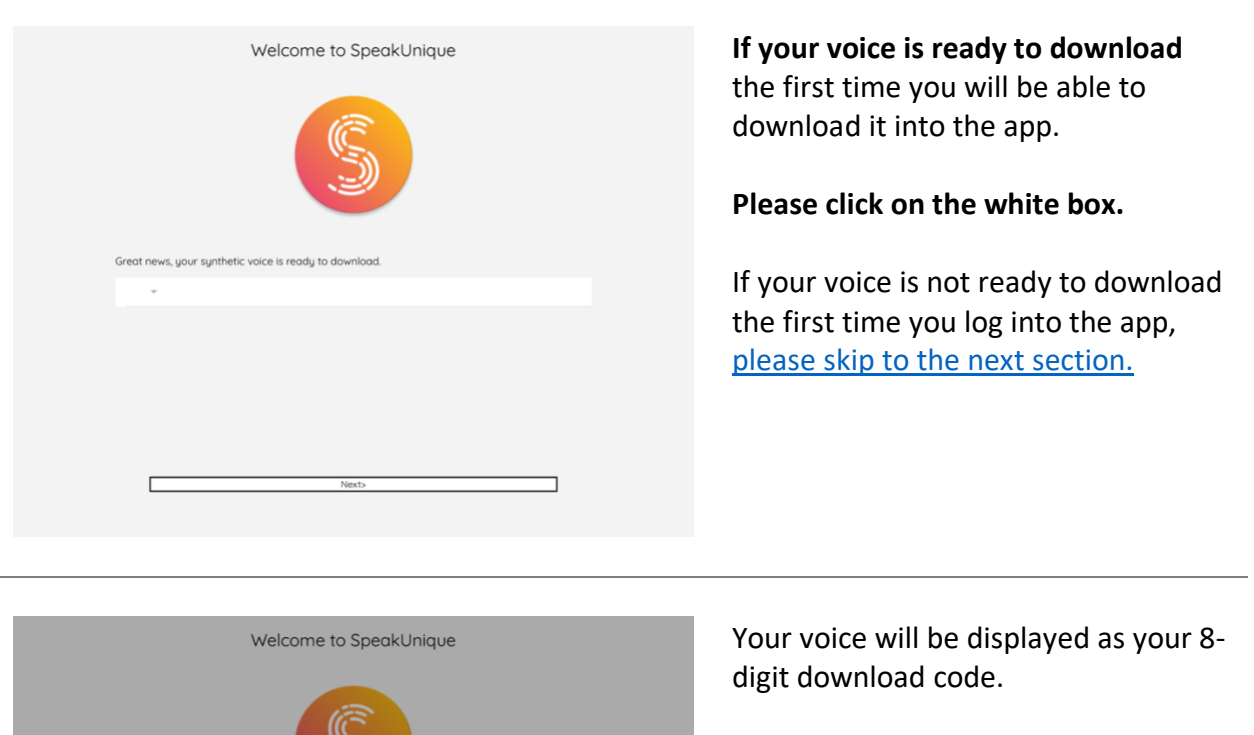

Select the code (ensuring the tick is present on the right hand side) and then press "**Select**".

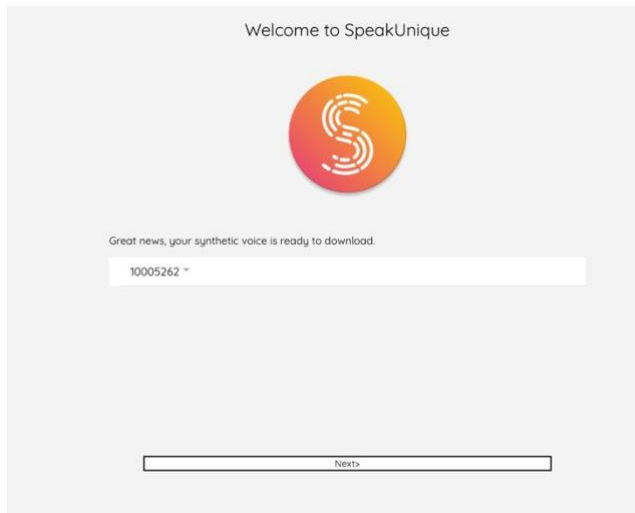

.<br>105262 Conce

 $\Box$ 

Selec

Your voice download code will be displayed in the white box.

Please select "**Next**".

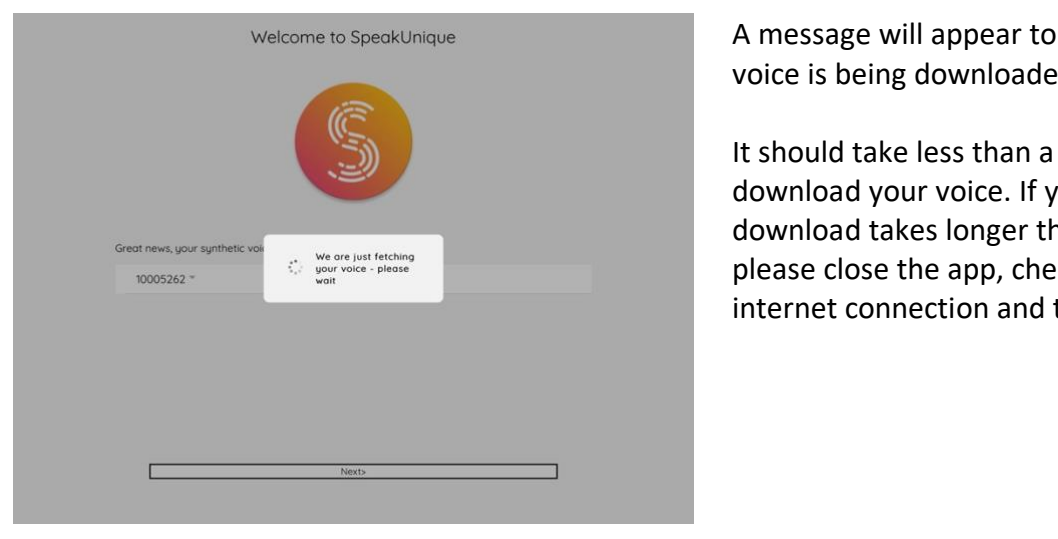

A message will appear to show your voice is being downloaded.

It should take less than a minute to download your voice. If your voice download takes longer than this, please close the app, check your internet connection and try again.

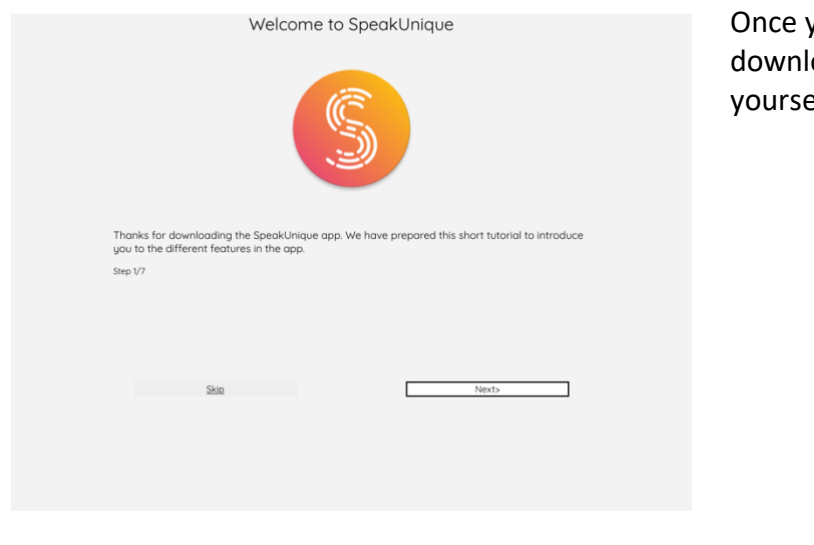

Once your voice has been downloaded, you can familiarise yourself with our short app tutorial.

## <span id="page-4-0"></span>Accessing the app before your voice is ready

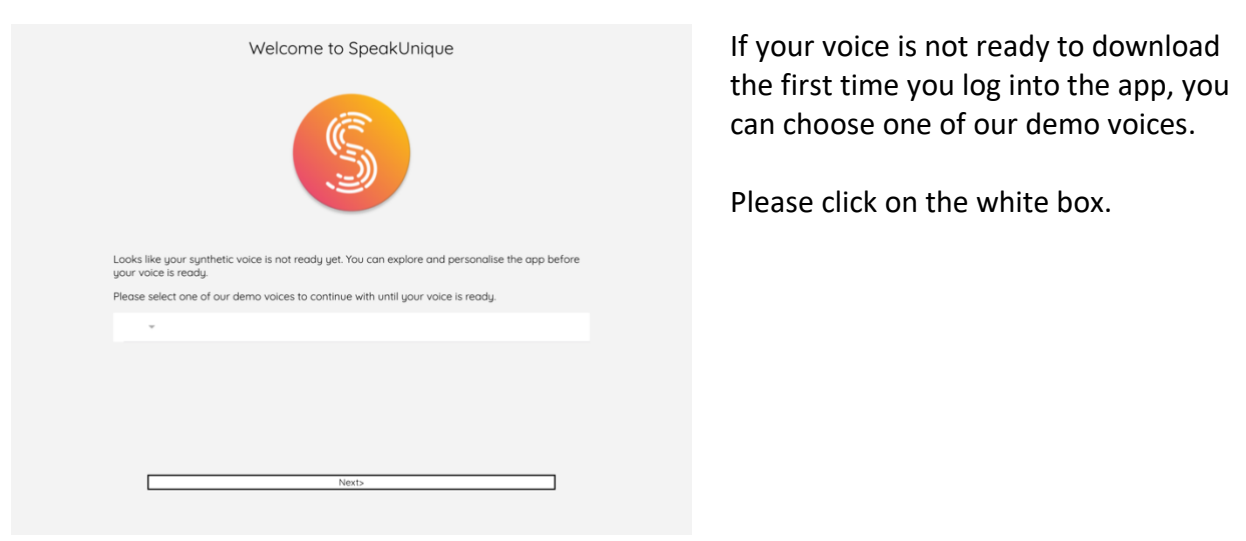

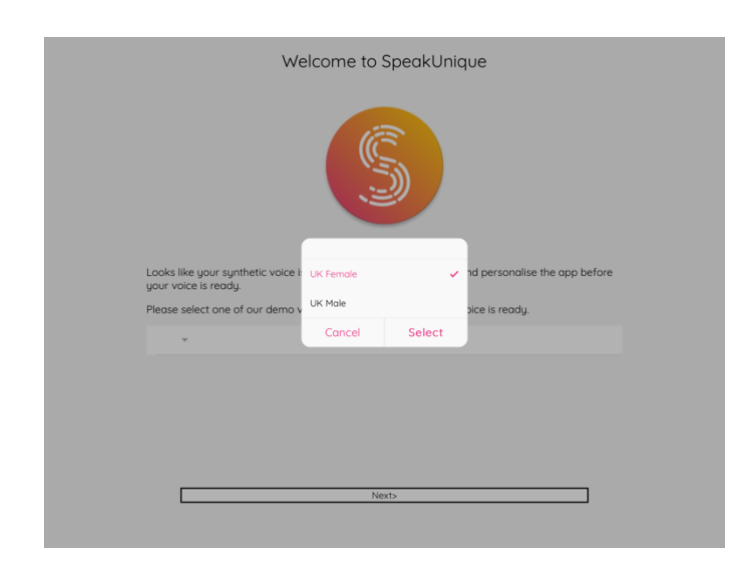

Welcome to SpeakUnique

Looks like your synthetic voice is not ready yet. You can explore and personalise the app before<br>your voice is ready. lease select one of our demo voices to continue with until your voice is ready.

UK Female

Please click on one of our demo voices (ensuring there is a tick next to your chosen voice) and then press "**Select**"

Your chosen voice will appear in the white box.

Please click "Next".

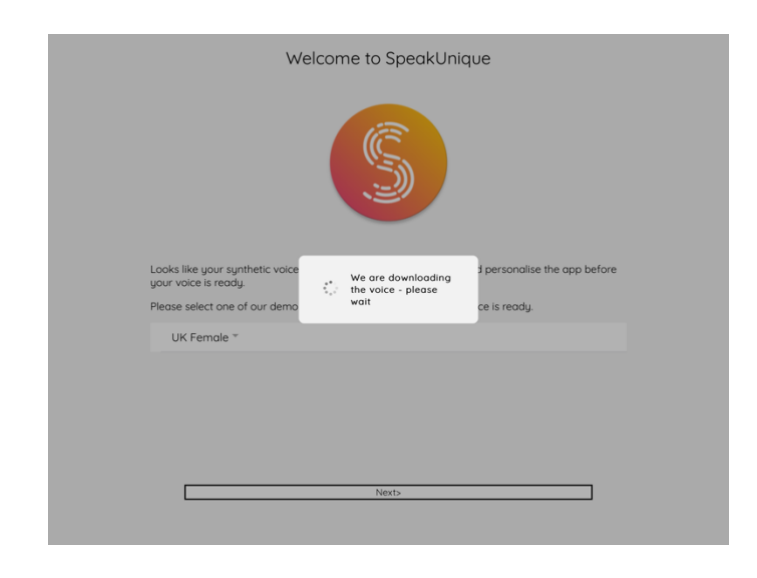

A message will appear to show the demo voice is being downloaded.

It should take less than a minute to download the voice. If the voice download takes longer than this, please close the app, check your internet connection and try again.

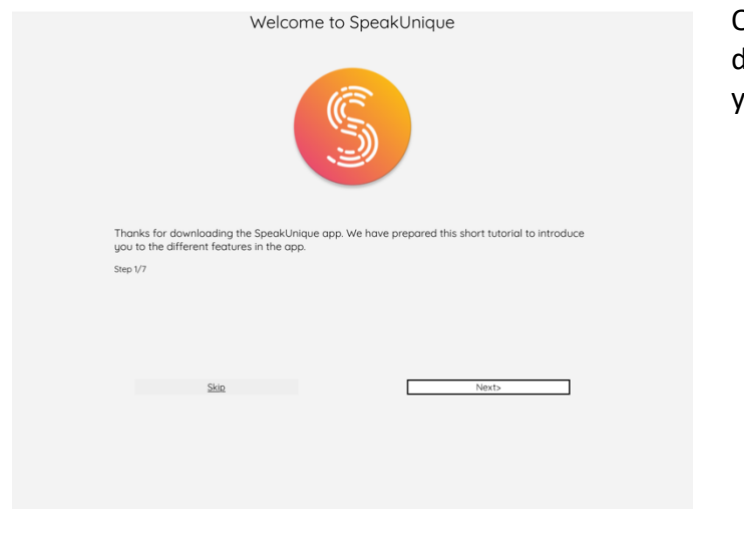

Once the demo voice has been downloaded you can familiarise yourself with our short app tutorial.

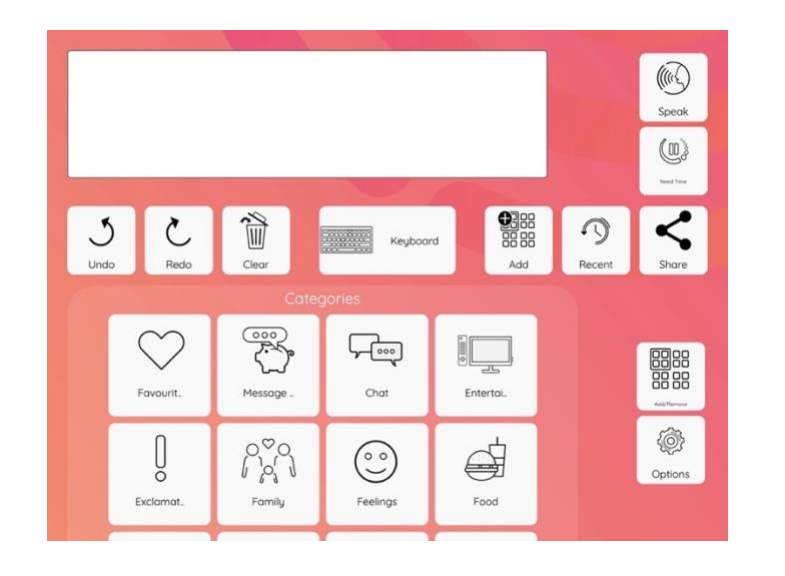

If you want to download your voice from within the app, e.g. an updated version of your voice is available, or you initially accessed the app with a generic voice, please go to "**Options**"

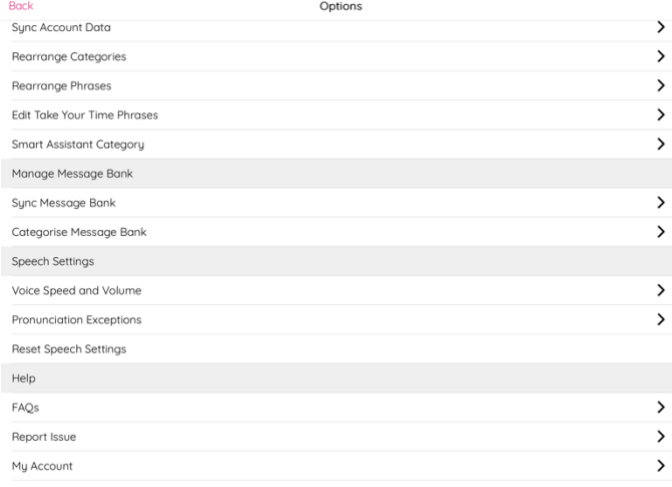

#### Select "**My Account**"

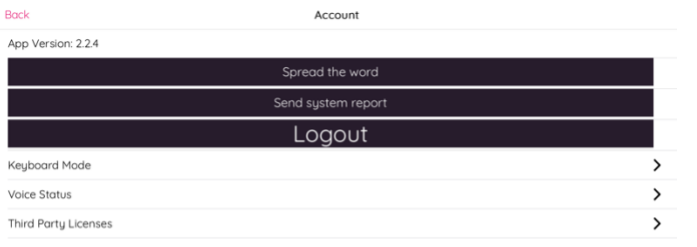

## Select "**Voice Status**"

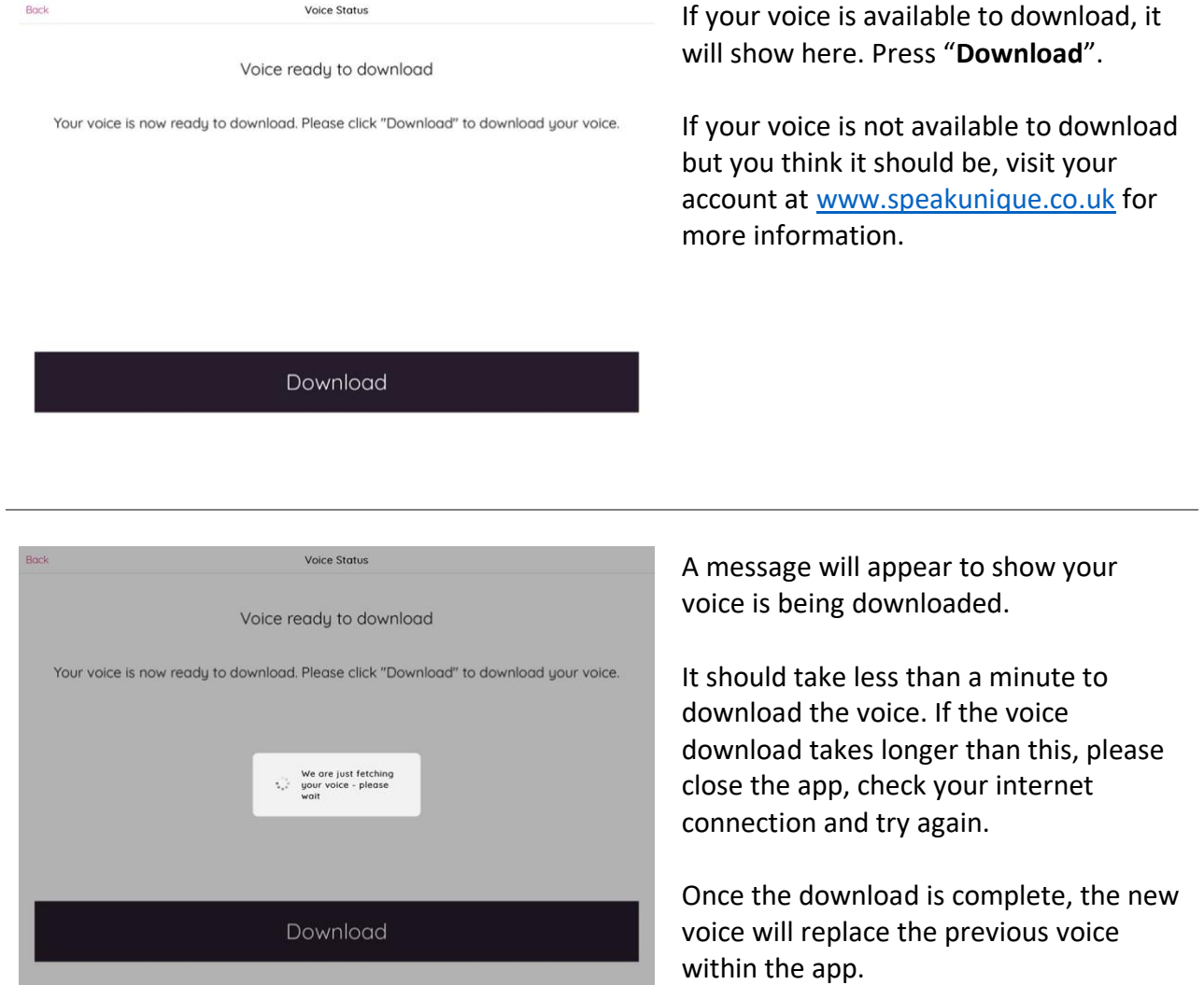